**Zugriff auf ein elektronisches Dokument nach Übersetzung und Beglaubigung**

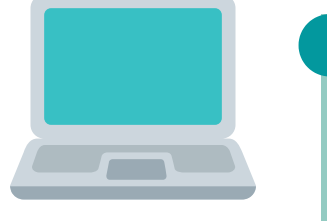

## **DIGITALE DOKUMENTE**

Nach Anklicken des Anhangs ist er im Hauptteil zu sehen. Am linken Rand: D zur Überprüfung des Unterzeichnenden dieses Dokuments; **Z** zum Öffnen des

Die Beglaubigung ist im Hauptteil zu sehen. Am linken Rand:  $\mathcal{Q}_\mu$  zur Überprüfung des Unterzeichnenden dieses Dokuments; @ Öffnen des angehängten Dokuments (Übersetzung).

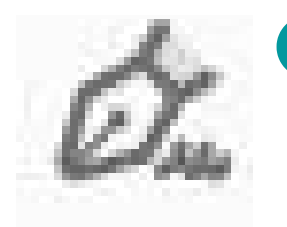

Nochmals  $\mathcal{O}_n$  und  $\mathcal O$  anklicken, bis der Ausgangstext im Hauptteil zu sehen ist.

angehängten Dokuments (Apostille oder Ausgangstext).

Die PDF-Datei beinhaltet verschiedene Dokumente in dieser Reihenfolge:

- BEGLAUBIGUNG
- ÜBERSETZUNG
- APOSTILLE bzw. BEGLAUBIGUNG DES AUSSENMINISTERIUMS
- AUSGANGSTEXT

Zur Validierung der Zertifikate sind die in https://firmar.gob.ar/validar.html angegebenen Schritte durchzuführen.

Die Datei des elektronischen Dokuments wird als ORIGINAL betrachtet. Die ausgedruckten Kopien sind einfache Kopien ohne Rechtswirksamkeit.

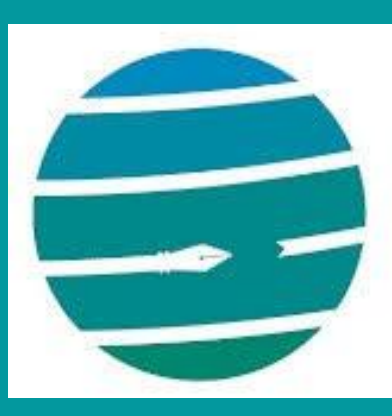

Colegio de Traductores Públicos e Intérpretes PROVINCIA DE BUENOS AIRES

## Kurzanleitung

Die PDF-Datei ist mit Adobe Acrobat Reader o. ä. zu öffnen.